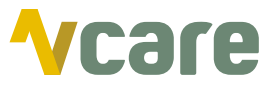

## Inhoudsopgave | Noodscenario's

Wanneer uw bereikbaarheid in het gedrang komt door een calamiteit of storing is het van cruciaal belang dat u snel kunt handelen om weer bereikbaar te zijn voor uw patiënten. Afhankelijk van de situatie zijn er verschillende scenario's beschreven. Per scenario is er een keuzewijzer en een werkwijzer beschikbaar om u zo snel mogelijk op weg te helpen.

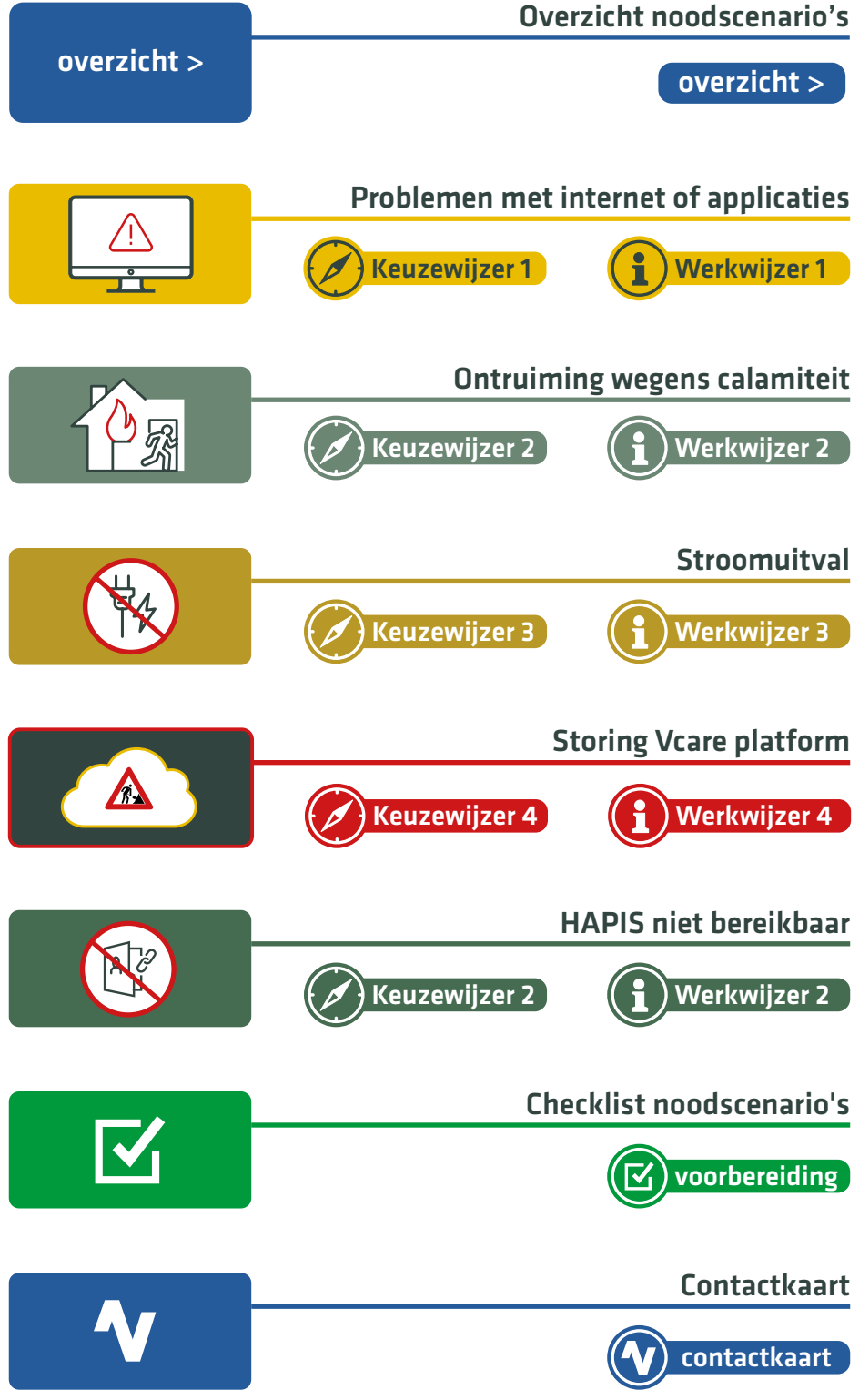

# <span id="page-1-0"></span>Hulpkaart bij noodscenario's | overzicht

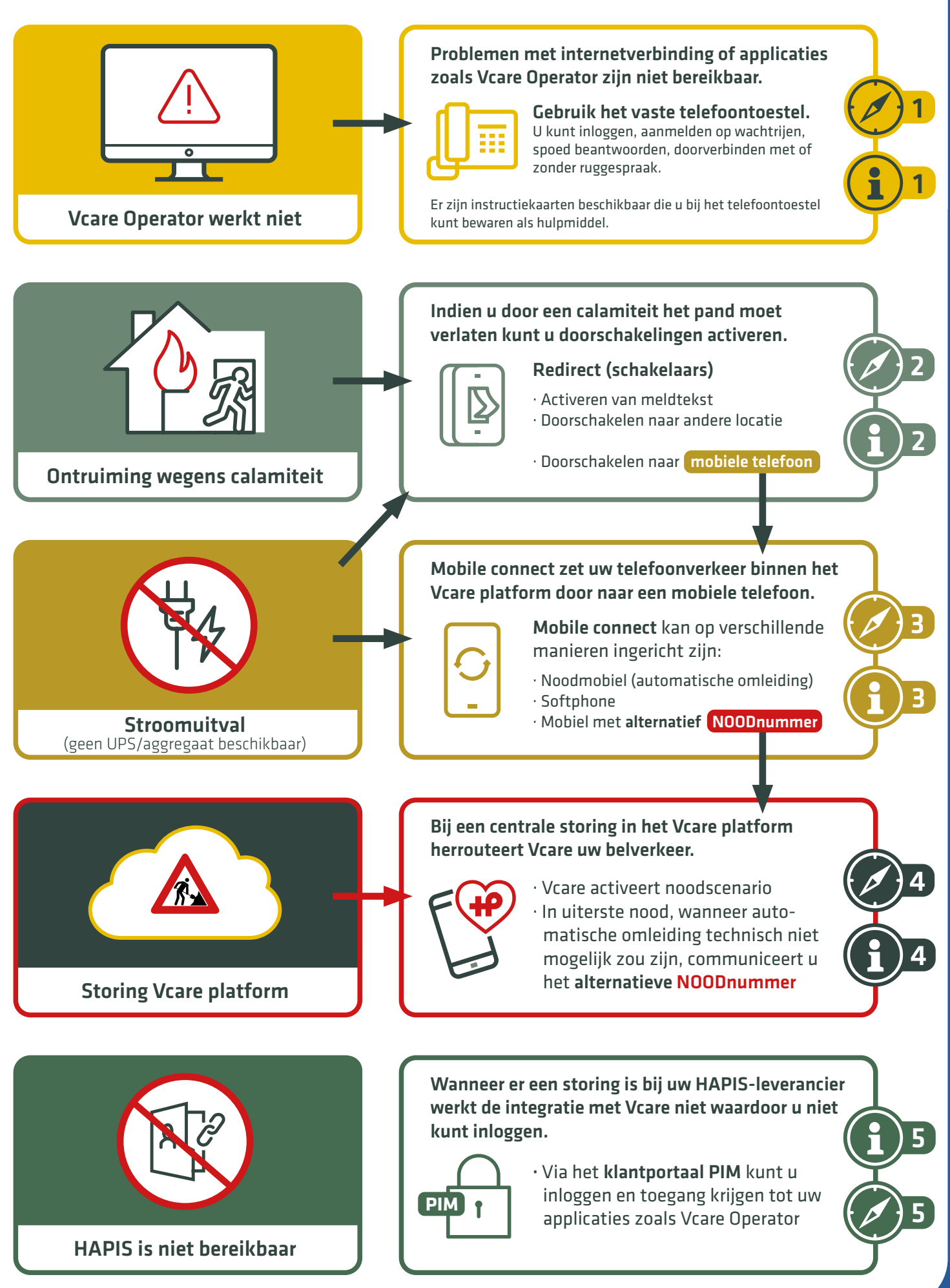

# <span id="page-2-0"></span>Keuzewijzer bij internetproblemen

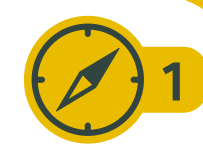

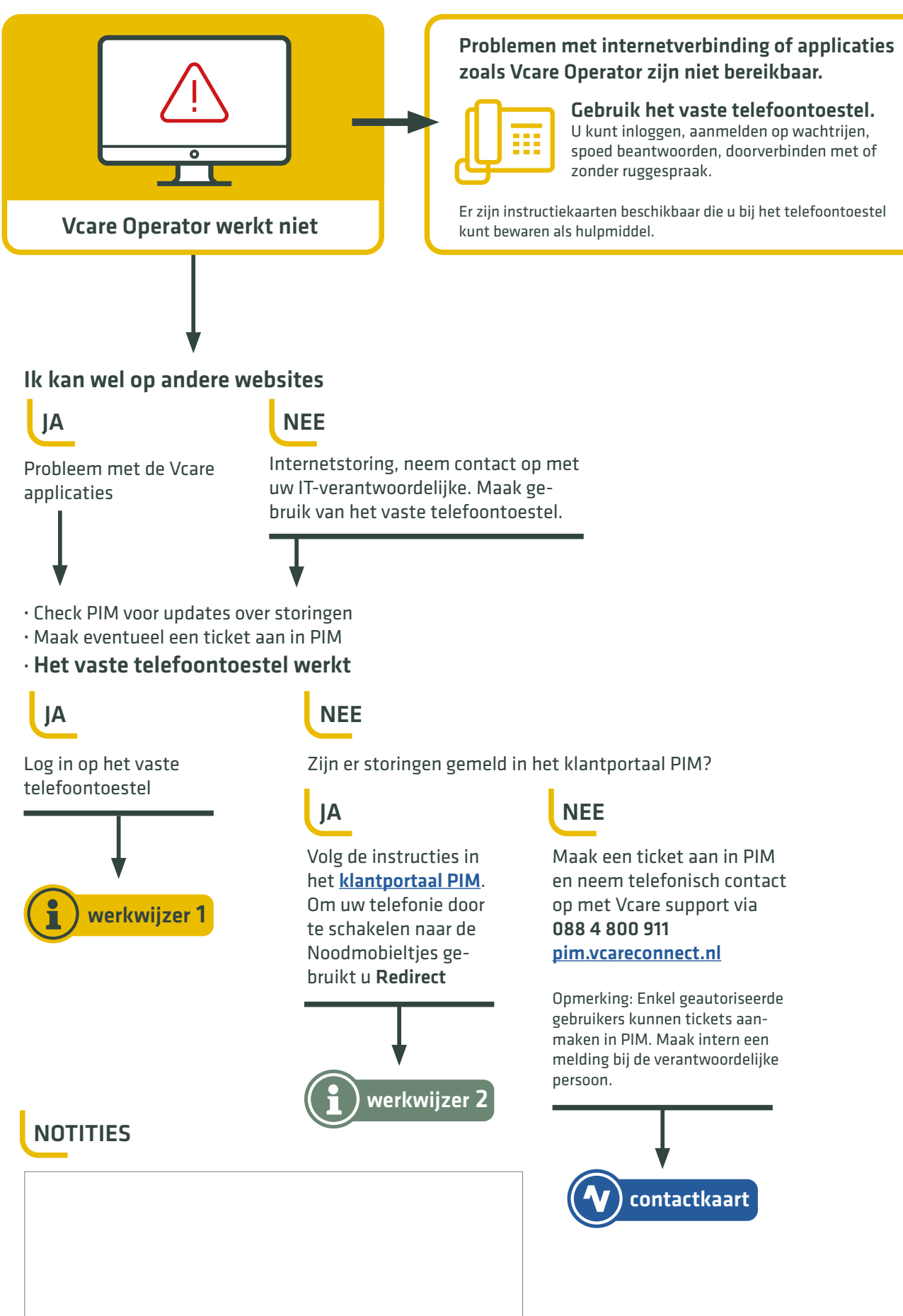

[overzicht >](#page-1-0) 

## <span id="page-3-0"></span>Gebruik vast telefoontoestel

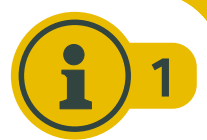

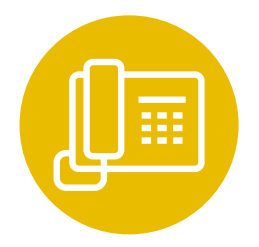

Wanneer u problemen ondervindt met uw internetverbinding of wanneer er problemen zijn met de online applicaties van Vcare, kunt u gebruikmaken van uw vaste telefoontoestel.

Er zijn instructiekaarten beschikbaar die u bij het telefoontoestel kunt bewaren als hulpmiddel. Er zijn 3 type Vcare-toestellen beschikbaar. [VC505](http://VC505) - [VC518](http://VC518) - VC532 De werkwijze zoals hieronder omschreven is in de basis hetzelfde bij alle toestellen.

#### INLOGGEN OP HET TOESTEL

Druk op **Log in**  $\vert$  out (of toets  $*1 \checkmark$ )

Toets uw persoonlijke **extensie** (3 of 4 cijfers) in, gevolgd door "**hekje**"

U bent **ingelogd**, uw naam en extensie zijn zichtbaar in het display

#### AANMELDEN BIJ EEN WACHTRIJ

Om aan te melden, druk op de gewenste **wachtrijtoets**. U hoort de melding: "U bent nu lid van de gekozen wachtrii."

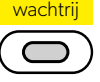

Transfer ₼

Log in out  $\blacksquare$ 

 $#$ 

### DOORVERBINDEN

**·** Doorverbinden **zonder aankondiging**

**Transfer-toets indrukken + (intern of extern) telefoonnummer** gevolgd door

**·** Doorverbinden **met aankondiging**

Gesprek eerst in de wacht zetten  $met$  **II**) Hold + (intern of extern) telefoonnummer gevolgd door

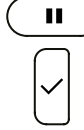

**Transfer** ★

Gesprek aankondigen en dan ( $\rightarrow$ ) Transfer indrukken om door te verbinden

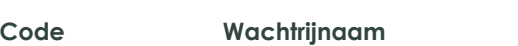

**Extensie of telnr. Naam contactpersoon**

#### Doorverbinden SPOEDoproep tijdens actief gesprek

#### Druk op de **spoedknop**

U heeft de spoedlijn opgenomen, uw actieve gesprek gaat automatisch in wachtstand

#### Druk op **Hold**

Het gesprek van de spoedlijn staat nu in de wacht.

#### Kies het **telefoonnummer** waarnaar u wilt doorverbinden en bevestig

U belt het nummer waarnaar u wilt doorverbinden (arts, ambulance,...) Na beantwoorden kunt u het gesprek aankondigen .

#### Druk op **Transfer**

U gaat nu de spoedlijn doorverbinden.

#### **Selecteer** de spoedlijn in het display

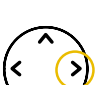

Doorverbinden (2/2) 0987654321 [SPOED]

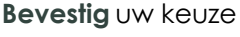

U heeft de spoedlijn nu doorverbonden.

#### Neem de **wachtende oproep** terug

Druk op de lijntoets van uw wachtende gesprek. U bent weer verbonden met uw eerste gesprek.

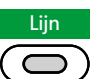

41

 $\overline{9}$ 

[overzicht >](#page-1-0) 

### PAUZE DEACTIVEREN

Wanneer de Operator niet bereik- $\star$ baar is (bv. internetstoring) kan de pauze nog actief zijn waardoor u geen gesprekken aangeboden krijgt.

Deactiveer dan de pauze op uw toestel met de code: \*49 gevolgd door

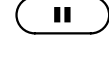

Spoed

 $\overline{\mathsf{co}}$ 

Hold

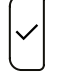

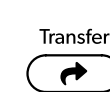

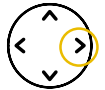

# <span id="page-4-0"></span>Keuzewijzer bij ontruiming 2

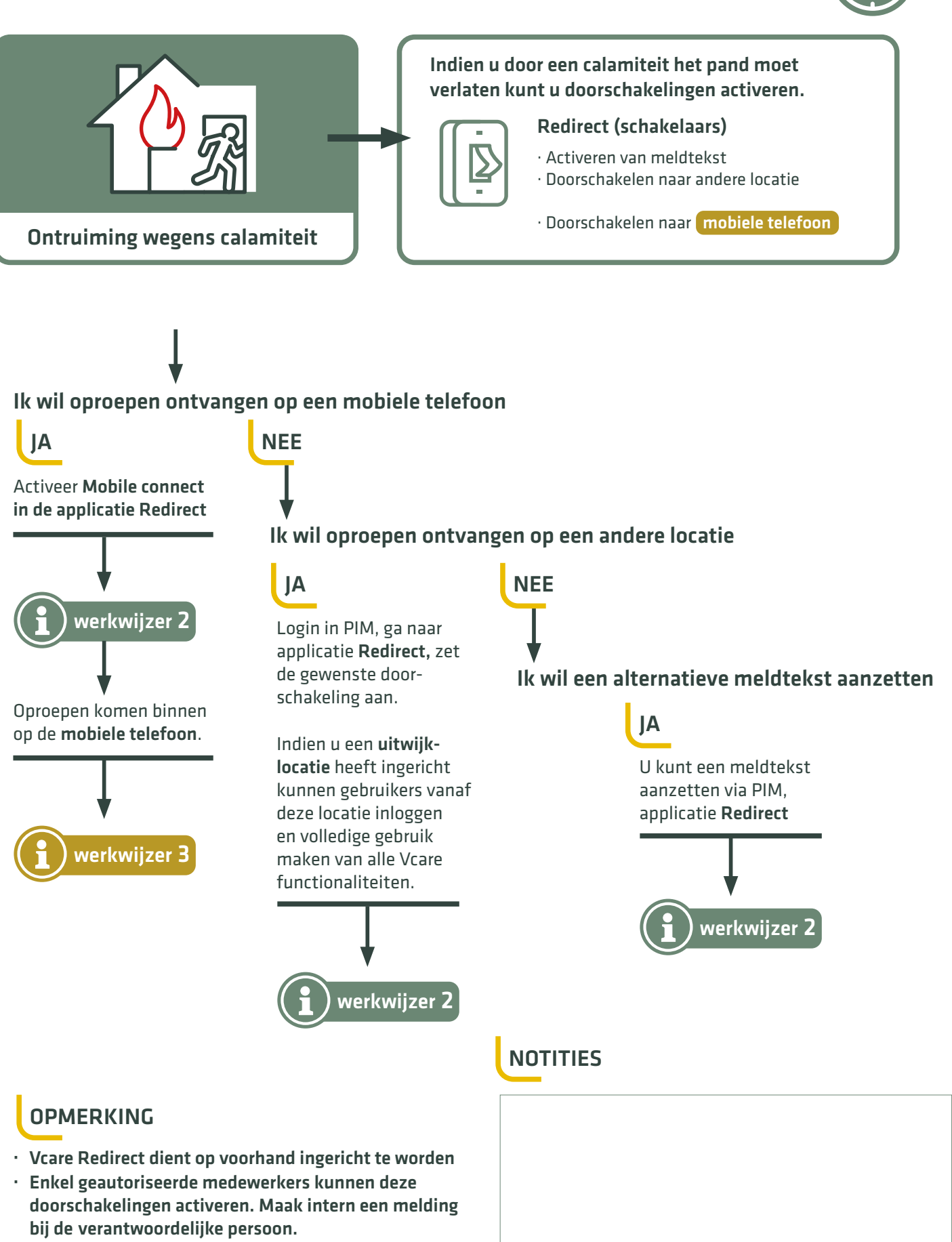

- · Vcare Redirect dient op voorhand ingericht te worden
- De applicatie Redirect kan ook geopend worden op een mobiele telefoon of tablet met 4G/Wifi-verbinding, u dient dan wel de inloggegevens te kennen

# <span id="page-5-0"></span>Redirect (schakelaars)

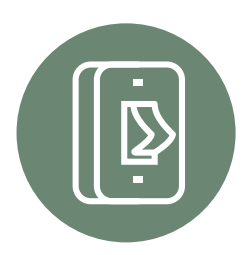

### Indien u door een calamiteit het pand moet verlaten kunt u gebruikmaken van de applicatie Redirect om een doorschakeling te activeren.

Per organisatie kunt u meerdere schakelaars hebben, die in het overzicht in Redirect op alfabetische volgorde worden weergegeven. Elke schakelaar kan maximaal 10 standen bevatten. Deze standen worden vooraf naar wens ingericht. Dit kan een routering zijn naar een alternatieve meldtekst of een extern (mobiel) telefoonnummer.

### INLOGGEN IN PIM

PIM is het klantportaal van Vcare en geeft u toegang tot uw applicaties.

- · Open Google Chrome
- · Ga naar [pim.vcareconnect.nl](https://pim.vcareconnect.nl )
- [· Login met uw persoonlijke gegevens](https://pim.vcareconnect.nl )
- [· Open de applicatie Redirect](https://pim.vcareconnect.nl )

### ALTERNATIEVE MELDTEKST

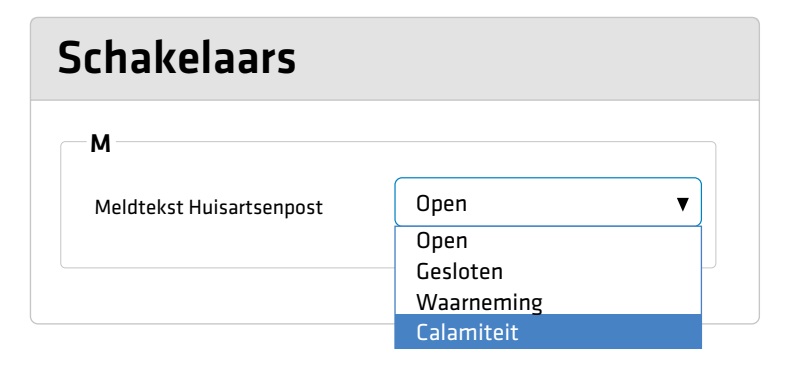

### EXTERN (MOBIEL) NUMMER

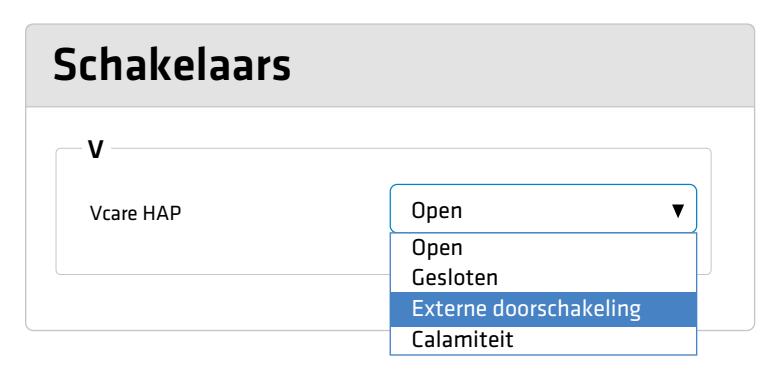

## **OPMERKING**

- · Schakelaar is na omzetting vrijwel direct actief
- · Vcare Redirect dient op voorhand ingericht te worden
- · Enkel geautoriseerde medewerkers kunnen deze door schakelingen activeren. Maak intern een melding bij de verantwoordelijke persoon.

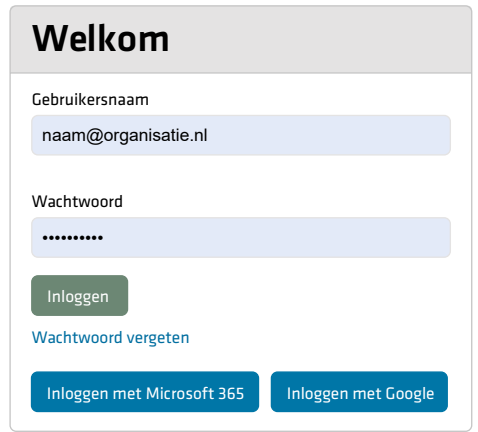

2

- Zet de schakelaar van de Meldteksten op Calamiteit
- · Wanneer een patiënt belt hoort deze nu de alternatieve meldtekst (bijv.: "*Op dit moment is de huisartsenpost verminderd bereikbaar in verband met een technische storing. Bij levensbedreigende situaties belt u direct 112.")*
- Zet de schakelaar op Externe doorschakeling
- · Afhankelijk van de inrichting voor uw organisatie worden oproepen nu doorgeschakeld naar een extern nummer of een mobiel nummer
- · Voor meer uitleg over het gebruik van de mobiele telefoon die ingericht is met Mobile connect of

Softphone gebruikt u

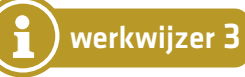

### NOTITIES

[overzicht >](#page-1-0) 

# <span id="page-6-0"></span>Keuzewijzer bij stroomuitval 2

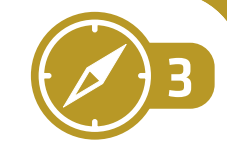

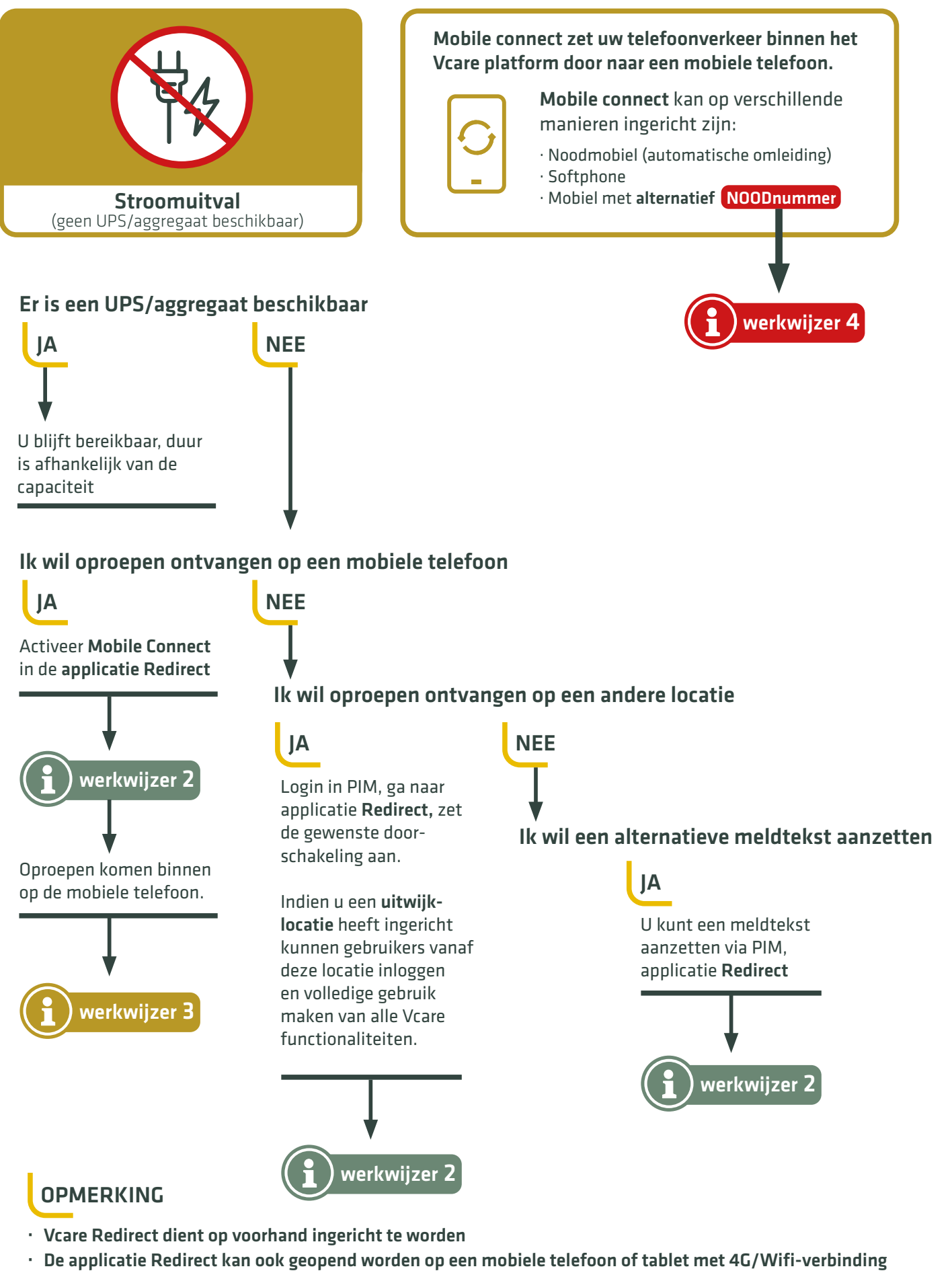

· Enkel geautoriseerde medewerkers kunnen deze doorschakelingen activeren. Maak intern een melding bij de verantwoordelijke persoon

# <span id="page-7-0"></span>Mobile connect (noodmobiel) 3

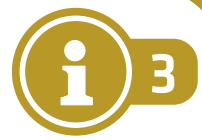

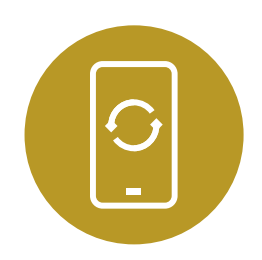

Mobile connect zet uw telefoonverkeer binnen het Vcare platform door naar een mobiele telefoon.

Mobile connect kan op verschillende manieren ingericht zijn:

- · Noodmobiel (doorgeschakeling via Redirect of automatische omleiding door Vcare)
- · Mobiel ingericht met Softphone
- · SOS mobiele telefoon met alternatief NOODnummer werkwijzer 4

Met Vcare Mobile connect kunt u, geïntegreerd in het Vcare platform, met een mobiele telefoon bellen en gebeld worden zoals op een vast toestel. Het gebruik van de Mobile connect-mobieltjes is afhankelijk van de gekozen inrichting binnen uw organisatie. Download de [handleiding](https://www.vcareconnect.nl/wp-content/uploads/2021/02/Gebruikershandleiding-Mobile-connect-1.pdf) of de [instructiekaart.](https://www.vcareconnect.nl/wp-content/uploads/2021/02/Verkorte-handleiding-Mobile-connect_.pdf)

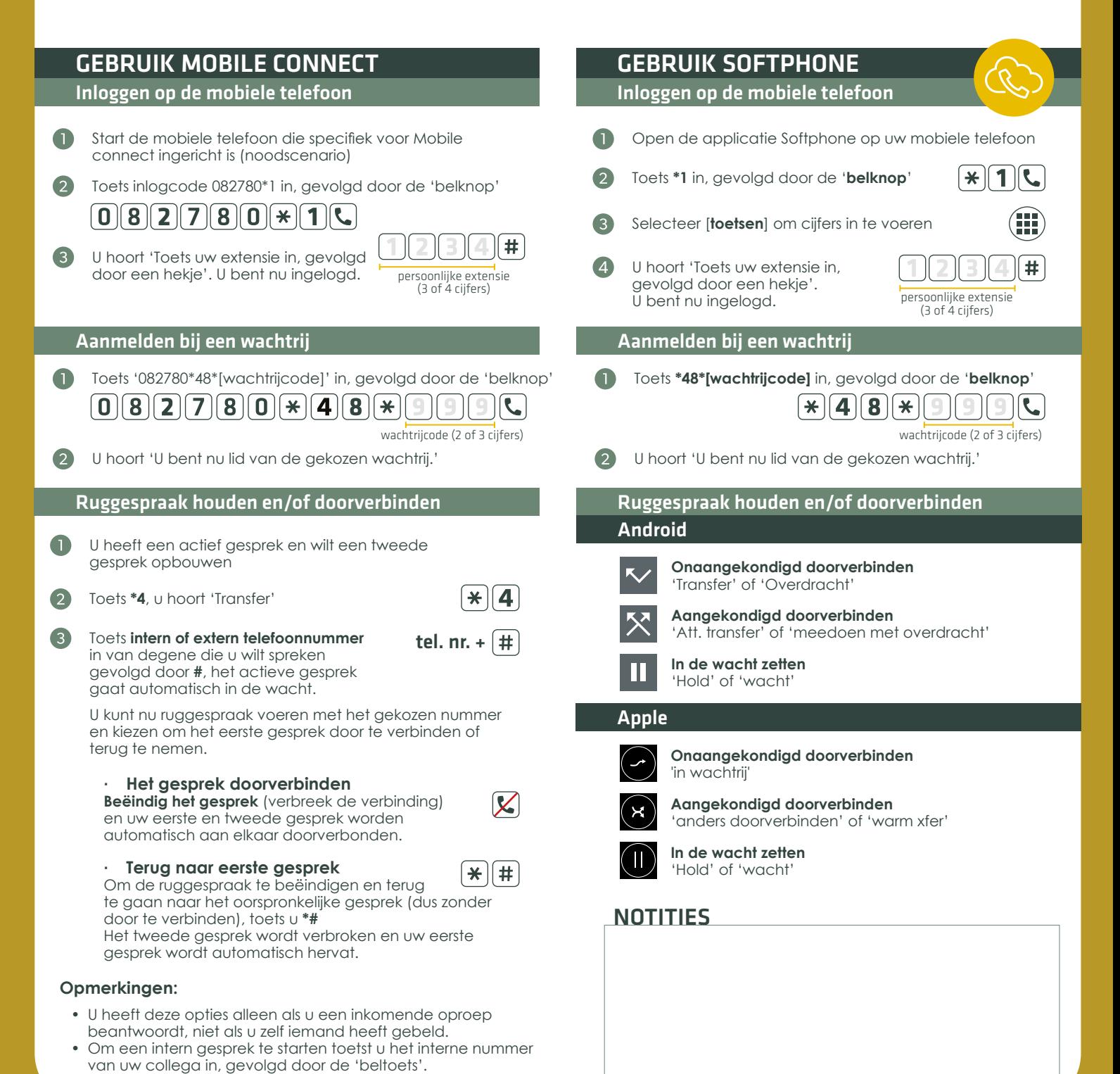

# <span id="page-8-0"></span>Keuzewijzer bij storing platform 2

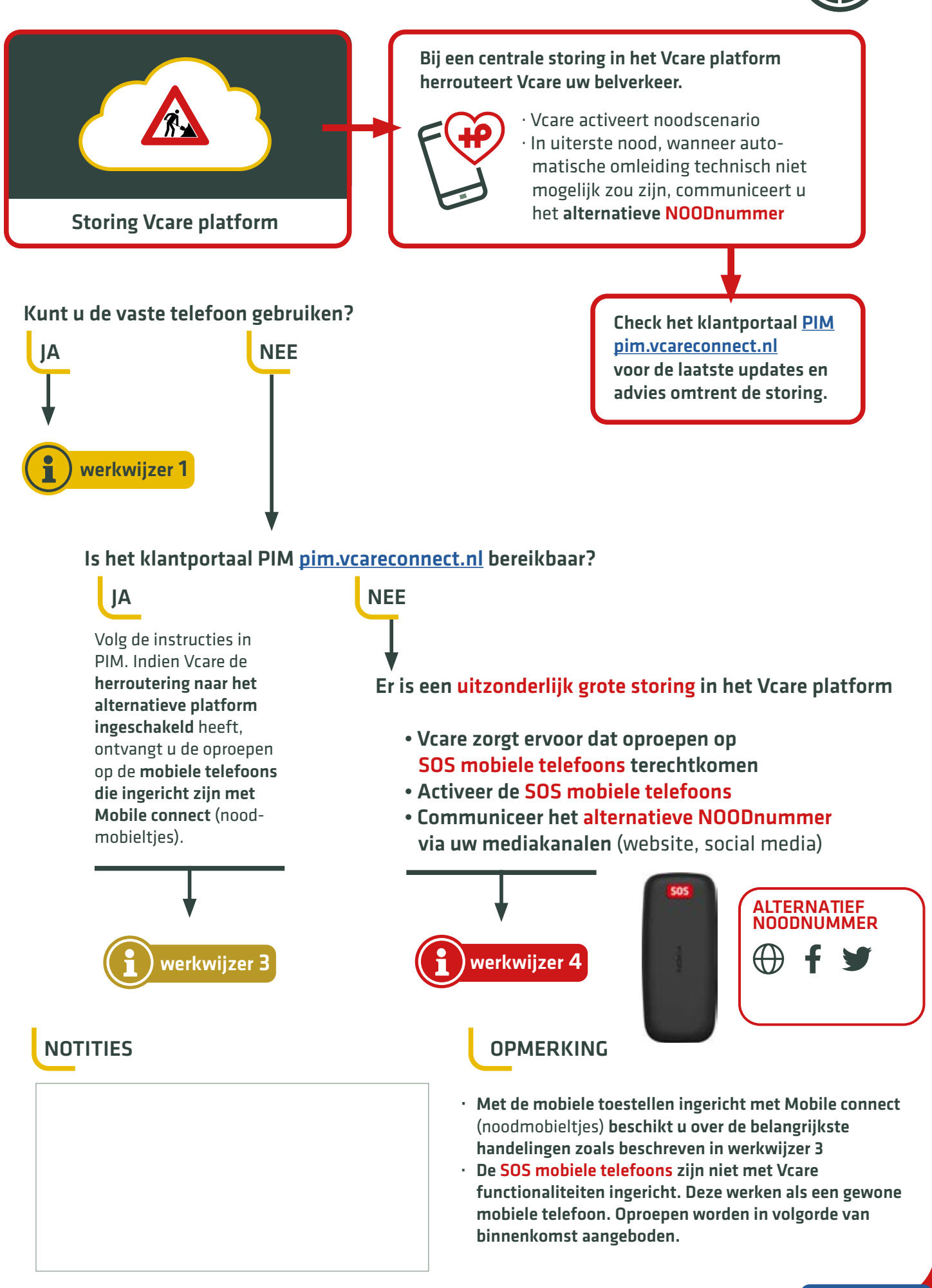

4

## <span id="page-9-0"></span>Noodscenario (storing in platform) 4

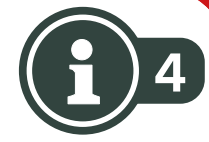

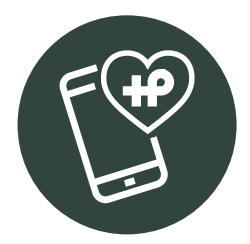

Bij een centrale storing in het Vcare platform zorgt Vcare voor een automatische herroutering waarbij uw telefonieverkeer op de mobiele noodtoestellen afgeleverd wordt.

In uiterste nood, wanneer automatische omleiding technisch niet mogelijk zou zijn, communiceert u het alternatieve noodnummer.

### AUTOMATISCHE HERROUTERING NAAR MOBIELE TOESTELLEN

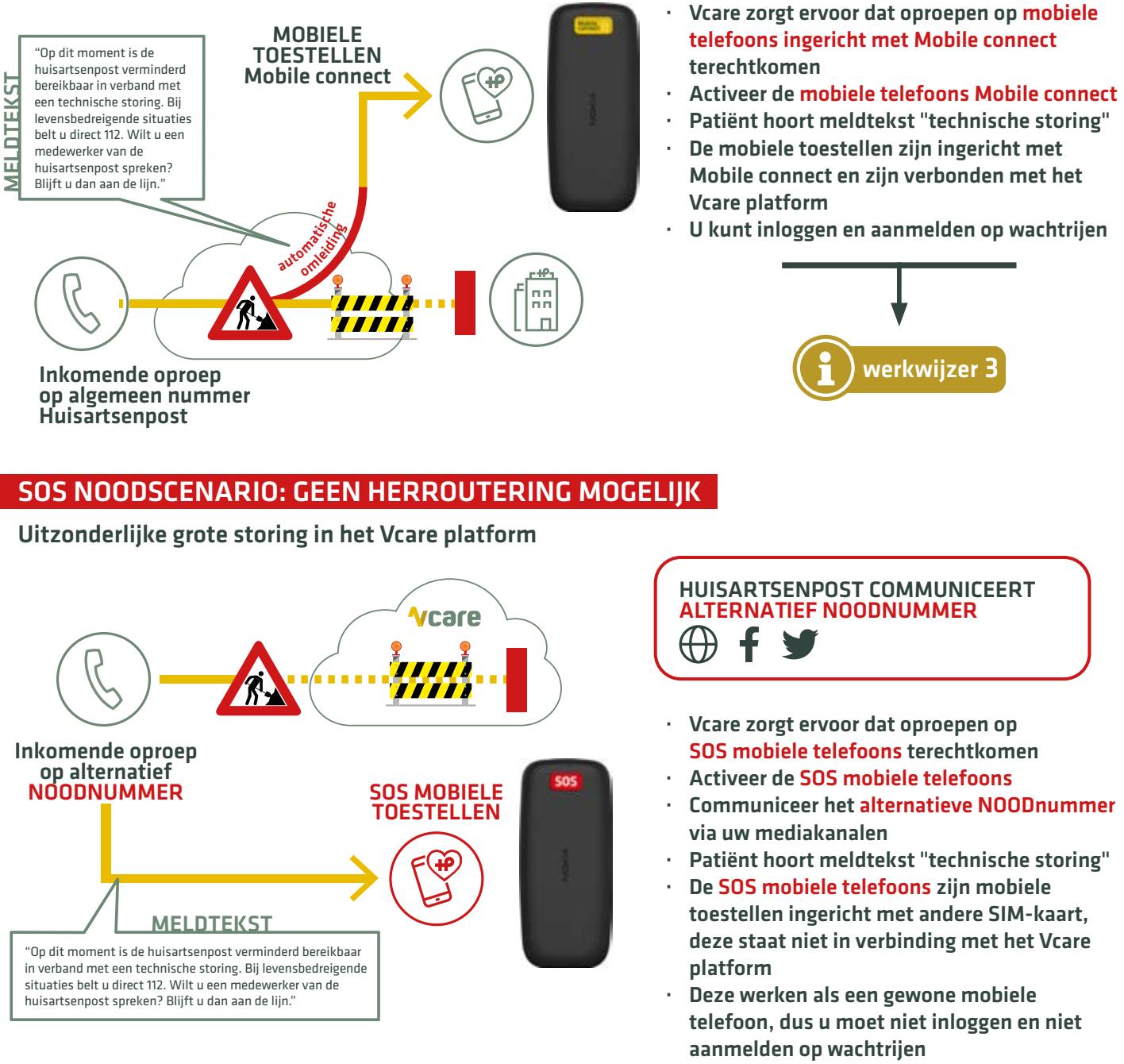

**NOTITIES** 

# <span id="page-10-0"></span>Keuzewijzer bij storing HAPIS 2

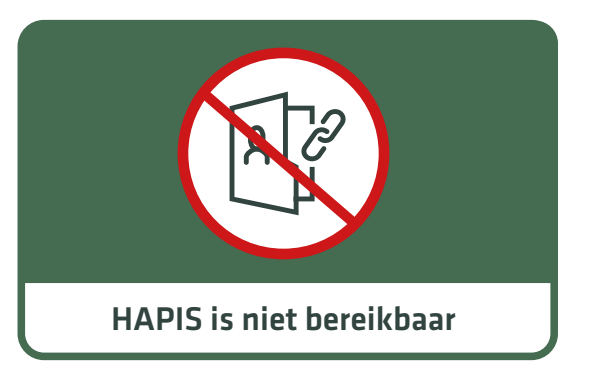

Wanneer er een storing is bij uw HAPIS-leverancier werkt de integratie met Vcare niet, waardoor u niet kunt inloggen.

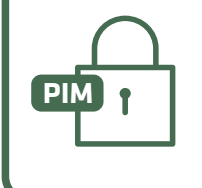

· Via het klantportaal PIM kunt u inloggen en toegang krijgen tot uw applicaties zoals Vcare Operator

5

## Inloggen in PIM (klantportaal) 5

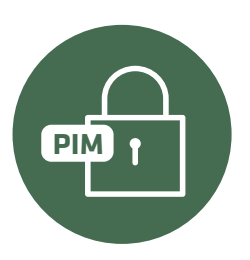

Indien u gebruik maakt van Vcare Integrator met uw HAPIS verloopt het inloggen in Vcare automatisch via uw HAPIS (single sign-on).

Wanneer er een storing is bij uw HAPIS-leverancier kunt u rechstreeks via het klantportaal van Vcare inloggen.

### INLOGGEN IN PIM (Persoonlijke Informatie Manager)

- Open de webbrowser Google Chrome
- Ga naar *[pim.vcareconnect.nl](https://pim.vcareconnect.nl)*
- Log in met uw persoonlijke gegevens

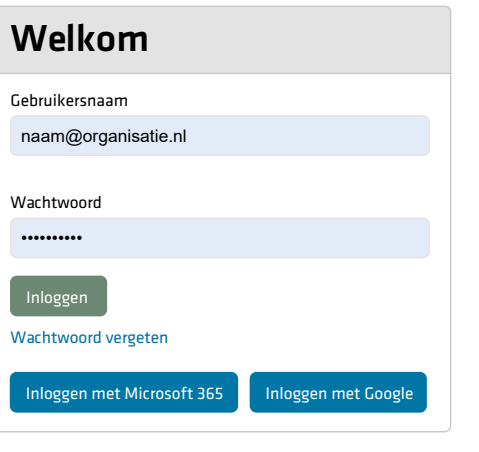

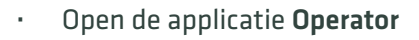

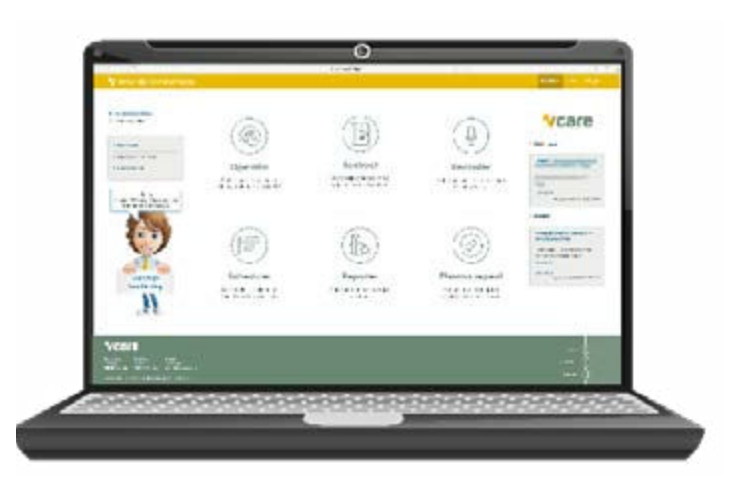

#### **NOTITIES**

# <span id="page-11-0"></span>Checklist noodscenario | voorbereidingen

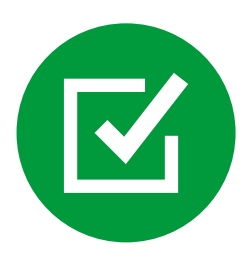

Om ervoor te zorgen dat u ook tijdens calamiteiten bereikbaar blijft voor uw patiënten, adviseren wij om volgende voorbereidingen te treffen. Zo komt u tijdens een storing of calamiteit niet voor verrassingen te staan.

Voor vragen omtrent deze inrichtingen en voorbereidingen kunt u contact opnemen met uw Vcare adviseur of onze afdeling support.

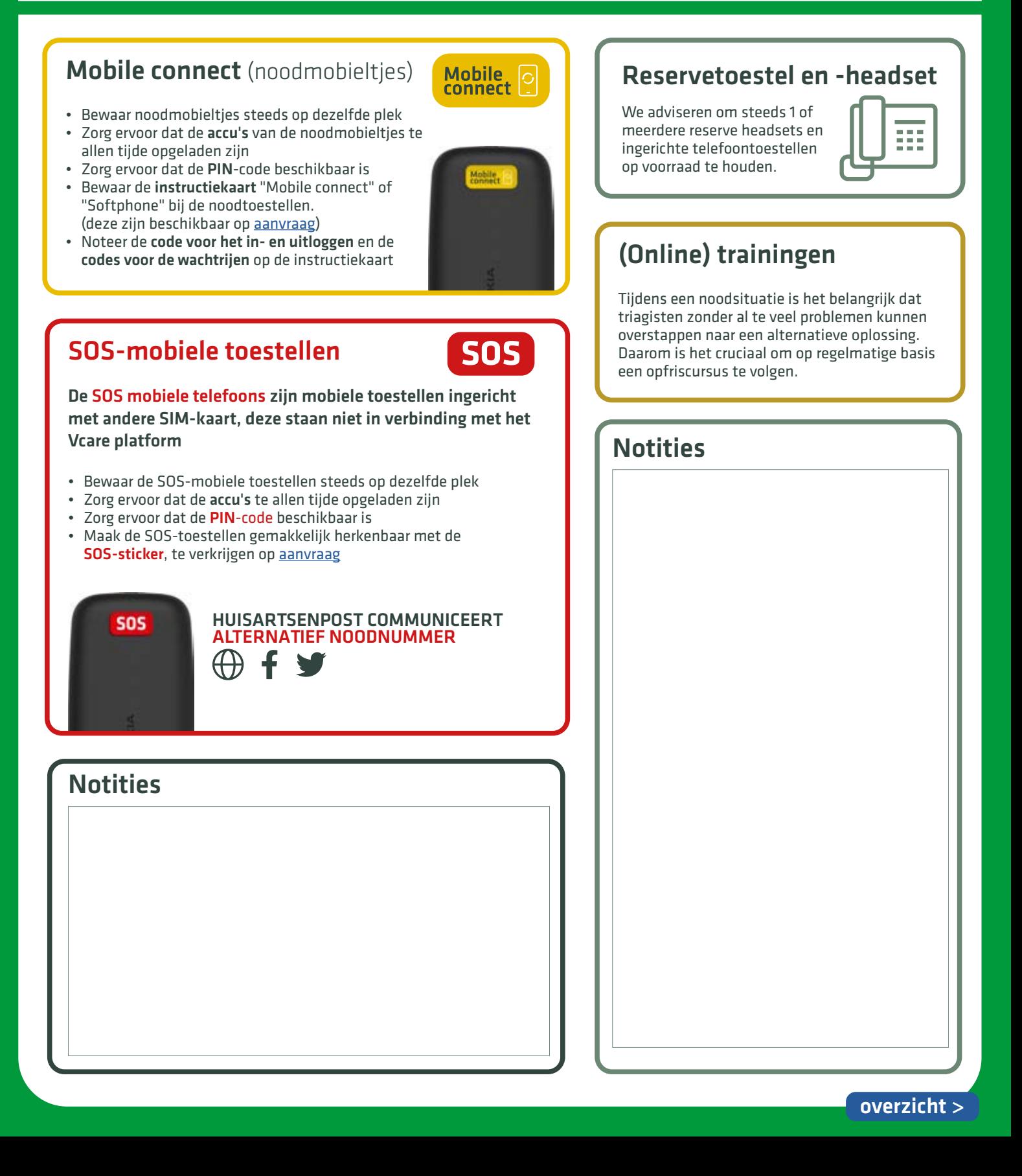

## <span id="page-12-0"></span>Contactkaart

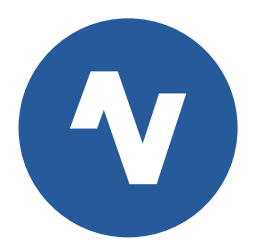

Een goede voorbereiding is het halve werk! Mocht u alsnog vragen hebben tijdens een storing, dan vindt u hier de belangrijkste contactgegevens.

Uw communicatie is onze zorg

## PIM: Persoonlijke Informatie Manager

PIM is het klantportaal van Vcare waar u toegang heeft tot uw applicaties.

INLOGGEN: Open Google Chrome Ga naar [pim.vcareconnect.nl](https://pim.vcareconnect.nl )

### Contact met Support

Telefonisch bereikbaar op werkdagen van 8:30u tot 17:00u. 088 4 800 911

Buiten deze kantooruren is onze storingsdienst beschikbaar voor noodsituaties. 0900 4 800 900

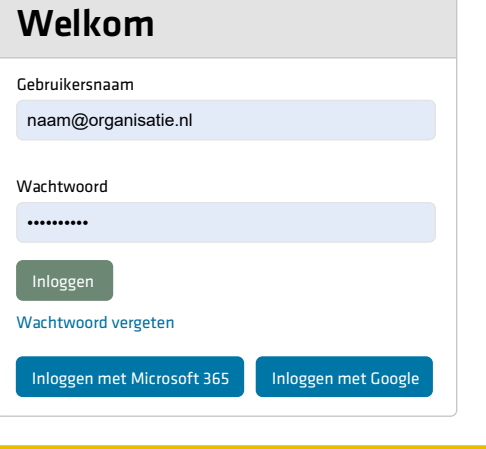

#### Kijk altijd eerst in PIM voor recente meldingen

Bij storingen, onderhoud of andere zaken die voor Vcare gebruikers van belang zijn, wordt u op de hoogte gehouden via PIM. Rechtsboven in beeld, worden deze meldingen weergegeven.

Mocht u vermoeden dat er iets aan de hand is met de Vcare-omgeving, check dan altijd eerst de meldingen in PIM.

#### [pim.vcareconnect.nl](https://pim.vcareconnect.nl )

> Meldingen

#### **Storing Operator**

Momenteel is er een probleem met de applicatie Operator. Maak gebruik van het vaste telefoontoestel...

#### **Lees meer**

Gepubliceerd: 02-05-2021 09:19

### Ticket aanmaken en opvolgen

Geautoriseerde gebruikers kunnen in het klantportaal PIM een ticket aanmaken en opvolgen. [Handleiding PIM](https://www.vcareconnect.nl/wp-content/uploads/2021/04/PIM-Gebruikershandleiding-2021.pdf)

## Handleidingen en instructiekaarten

Recente handleidingen van onze applicaties en telefoontoestellen kunt u vinden op onze website: **[vcareconnect.nl/handleiding](http://vcareconnect.nl/handleiding)** 

De instructiekaarten zijn ook in gedrukte versie beschikbaar, deze kunt u aanvragen via [support@vcareconnect,nl](mailto:support%40vcareconnect%2Cnl?subject=Instructiekaarten%20)

[VC505](https://www.vcareconnect.nl/wp-content/uploads/2020/06/Verkorte-handleiding-Vcare-505-1.pdf) - [VC518](https://www.vcareconnect.nl/wp-content/uploads/2020/04/Web_Verkorte-handleiding-Vcare-518_v4-042020.pdf) - [VC532](https://www.vcareconnect.nl/wp-content/uploads/2020/10/Verkorte-handleiding-VC532-v1.0.pdf) [Softphone](https://www.vcareconnect.nl/wp-content/uploads/2021/02/Softphone-blanco-kaart.pdf) - [Mobile connect](https://www.vcareconnect.nl/wp-content/uploads/2021/02/Verkorte-handleiding-Mobile-connect_.pdf)

## **Notities**

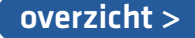